# **Table of Contents**

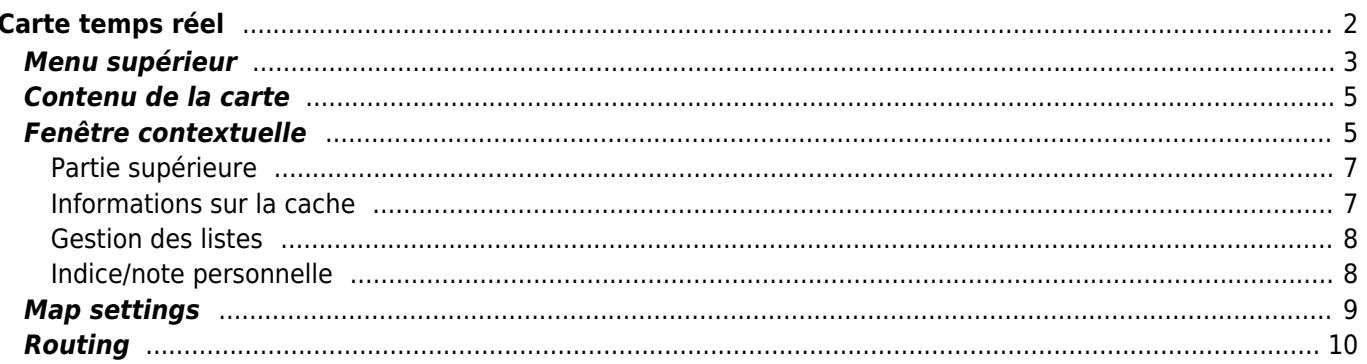

#### **Fix Me! Cette page n'est pas encore traduite entièrement. Merci de terminer la**

**traduction** (supprimez ce paragraphe une fois la traduction terminée)

# <span id="page-1-0"></span>**Carte temps réel**

 $\pmb{\times}$ 

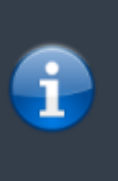

Lorsque la carte est affichée, pour des raisons pratiques, l'écran de votre appareil ne se met plus en veille automatiquement. Vous devez quitter la carte pour retrouver le verrouillage automatique de votre écran qui vous permet d'économiser de la batterie. Bien sûr le verrouillage manuel fonctionne toujours comme d'habitude.

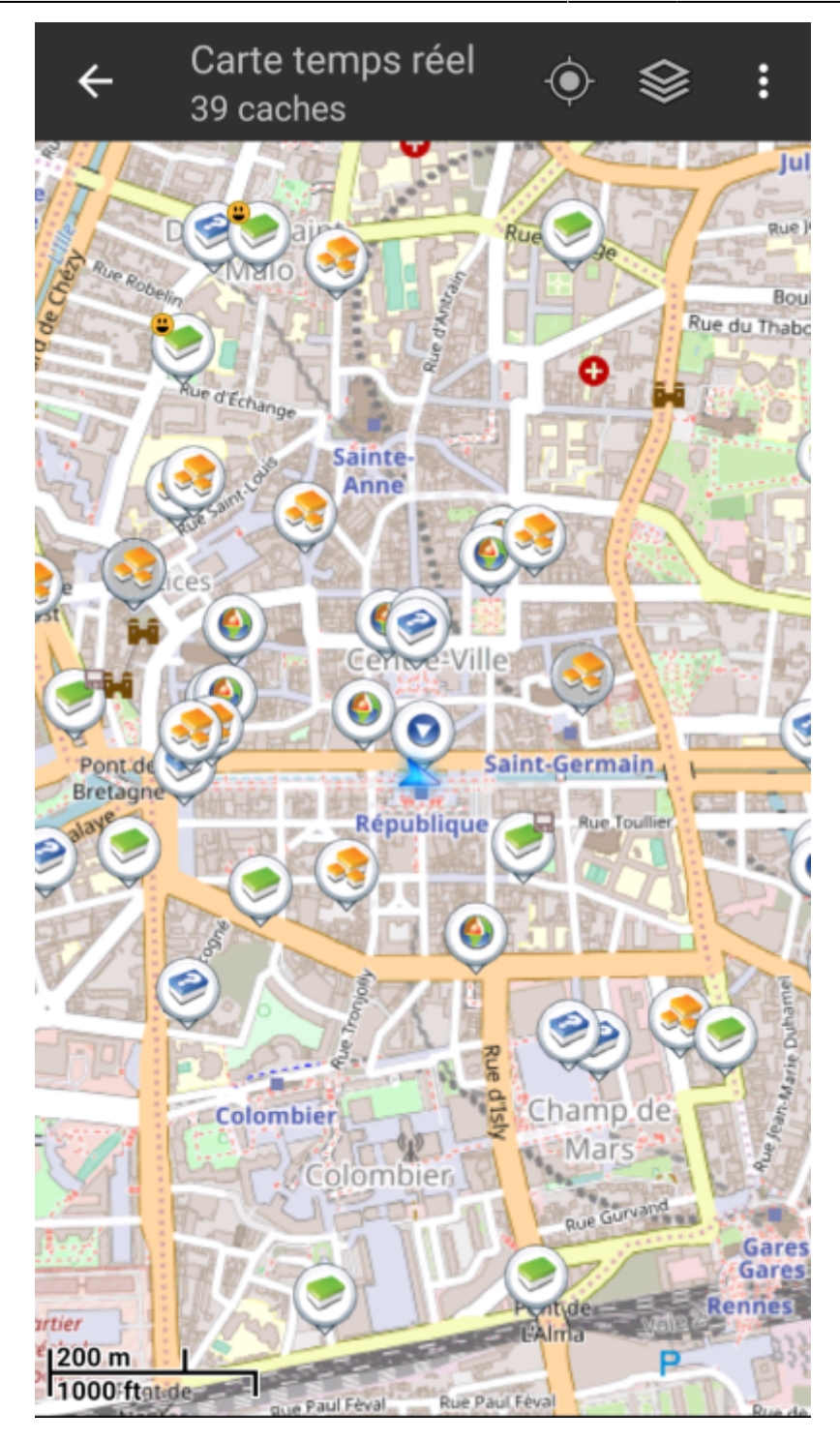

### <span id="page-2-0"></span>**Menu supérieur**

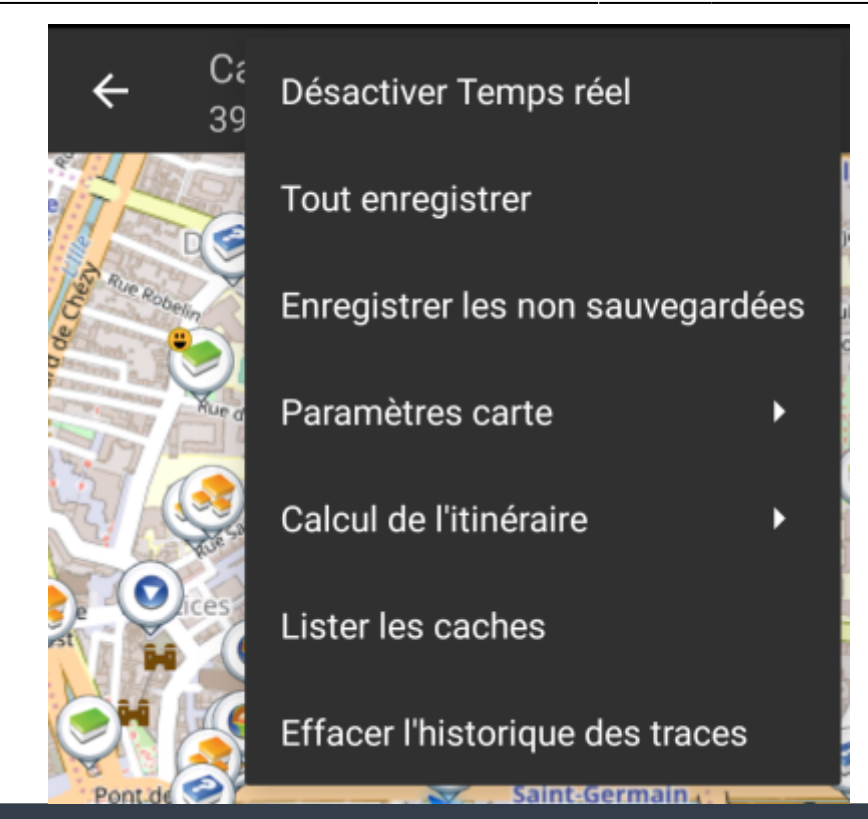

Les icônes présentes dans la barre supérieure et le contenu du bouton de débordement sont déterminés dynamiquement en se basant sur la résolution et l'orientation de l'écran de votre appareil. Ainsi il est possible que plus ou moins d'éléments de trouvent dans le bouton de débordement ou à l'inverse soient présents directement dans la barre supérieure. Dans le cas d'une icône, un appui long dessus affiche le nom de la fonctionnalité associée.

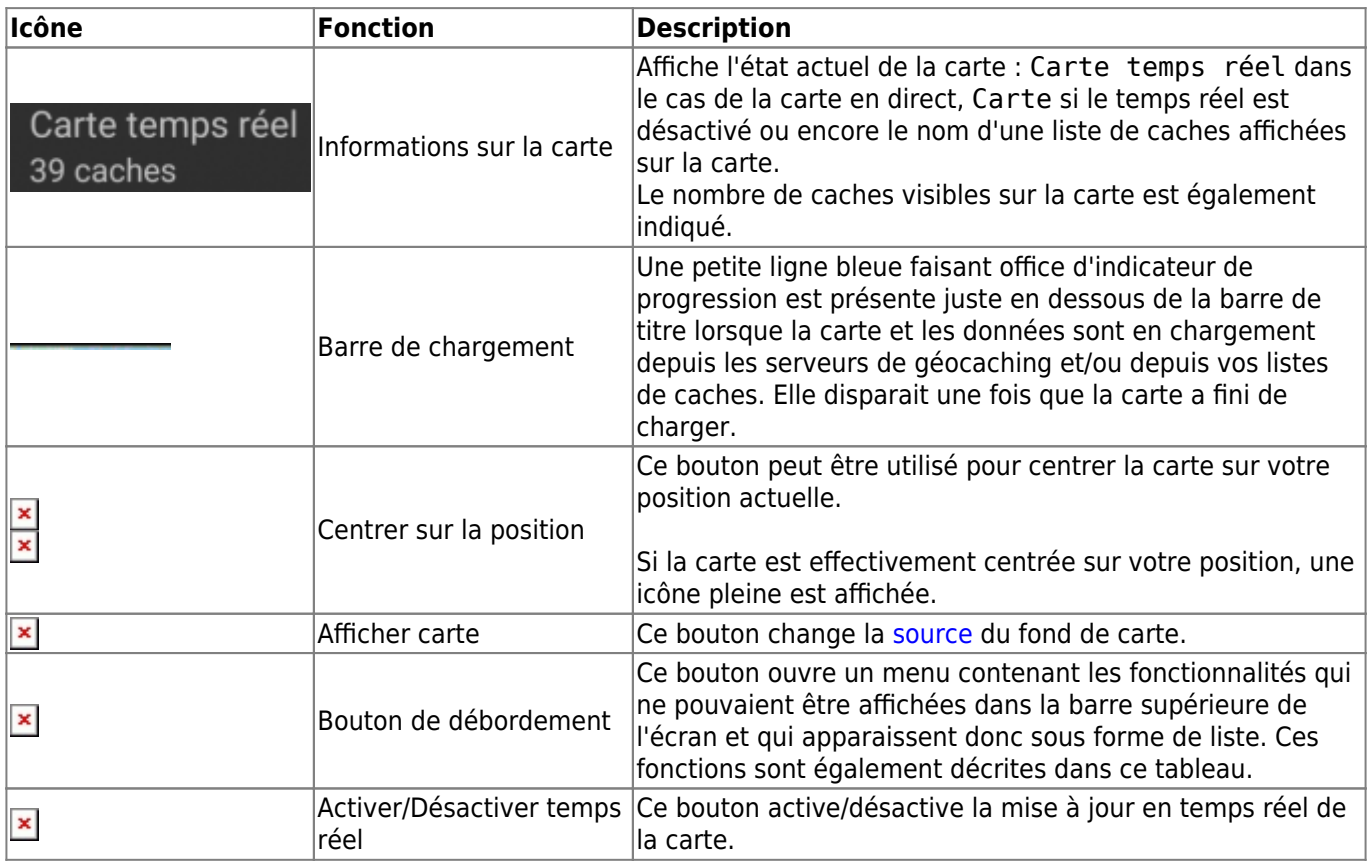

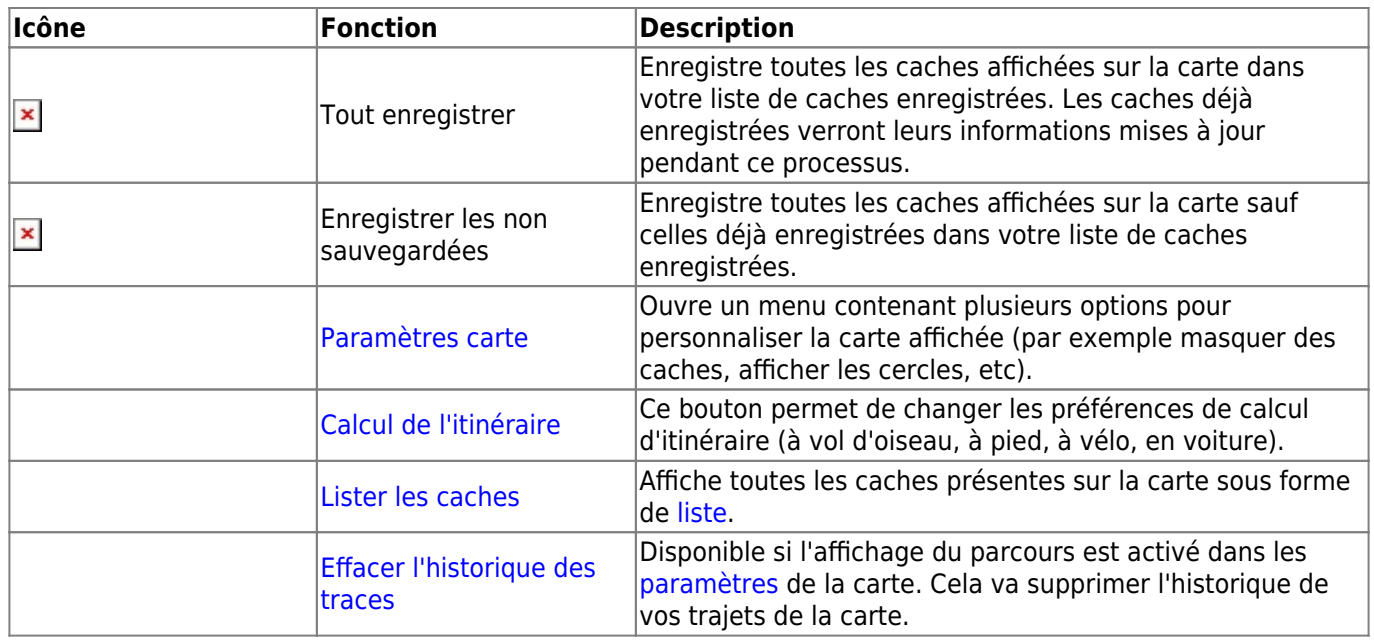

### <span id="page-4-0"></span>**Contenu de la carte**

La carte utilise le [fond de carte](https://cgeo.droescher.eu/fr/mapsources) que vous avez sélectionné et montre une vue en temps réel de toutes des caches disponibles sur la zone affichée.

La carte temps réel présente toujours une combinaison des informations des caches les plus à jour de tous vos services de géocaching activés ainsi que des caches enregistrées dans vos [listes](https://cgeo.droescher.eu/fr/mainmenu/lists) de caches.

Le tableau suivant décrit les différents types de balises utilisées sur la carte.

Le tableau présente seulement les différents types de balises mais pas les différents types de géocaches. Vous pouvez cliquer sur les liens suivants pour avoir des informations sur les [icônes](https://cgeo.droescher.eu/fr/cacheicons) [associées aux types de géocaches](https://cgeo.droescher.eu/fr/cacheicons) et sur les [signets associés aux géocaches](https://cgeo.droescher.eu/fr/cachemarkers) utilisés dans c:geo.

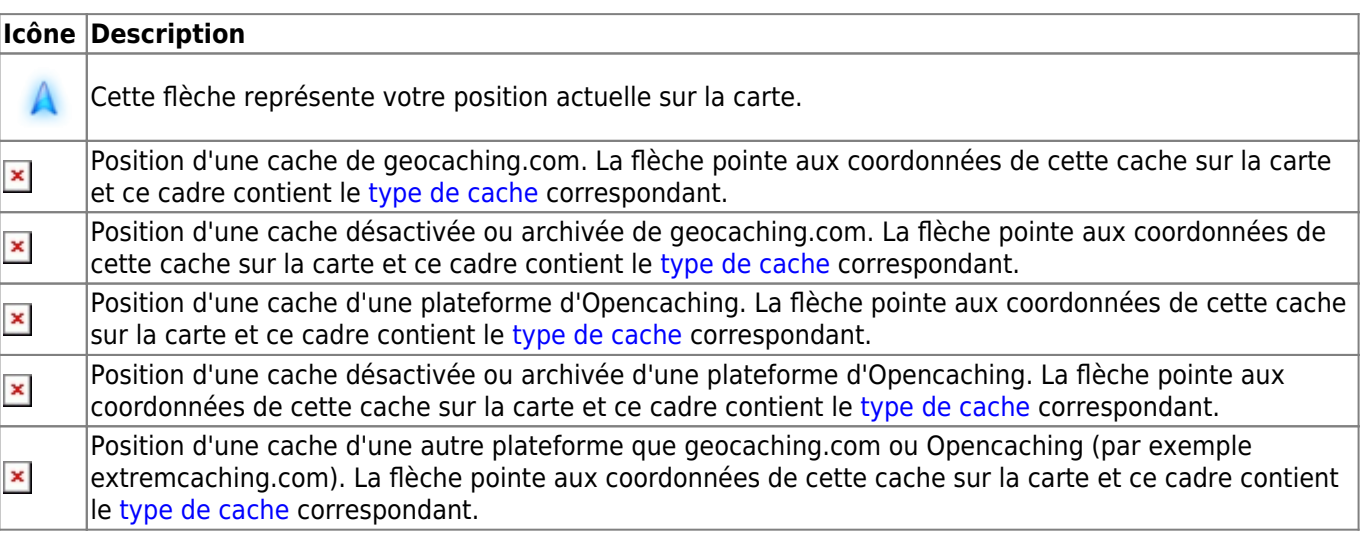

### <span id="page-4-1"></span>**Fenêtre contextuelle**

Si vous cliquez sur l'icône d'une cache, une fenêtre contextuelle telle que présentée ci dessous va apparaitre au dessus de la carte, fournissant des informations supplémentaires sur la cache sélectionnée.

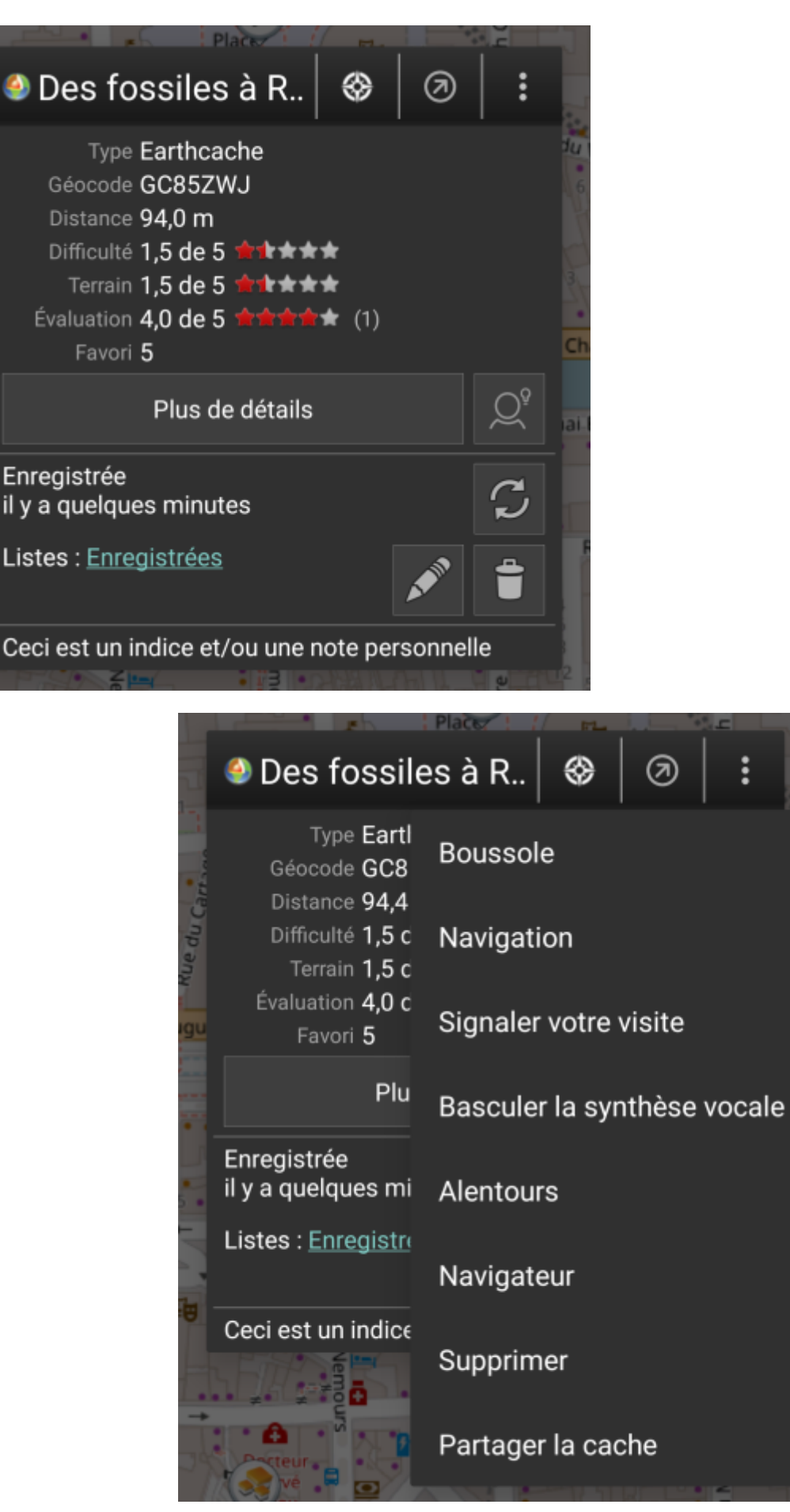

#### <span id="page-6-0"></span>**Partie supérieure**

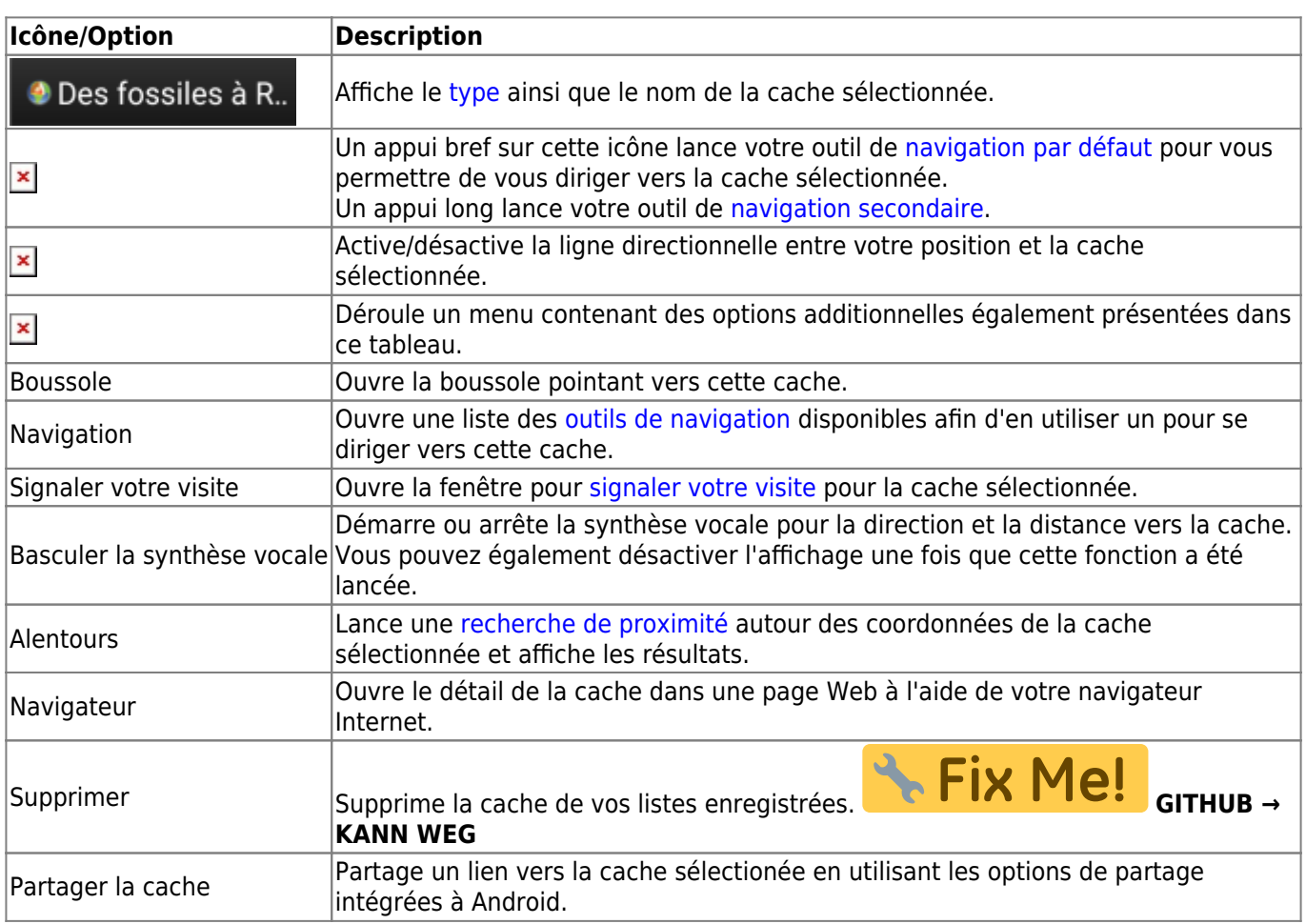

Cette partie de la fenêtre contextuelle fournit quelques options concernant la cache sélectionnée.

#### <span id="page-6-1"></span>**Informations sur la cache**

La partie centrale de la fenêtre contextuelle présente des informations essentielles à propos de la cache sélectionnée. Certaines de ces informations peuvent ne pas être affichées dépendamment du statut de chargement de la cache.

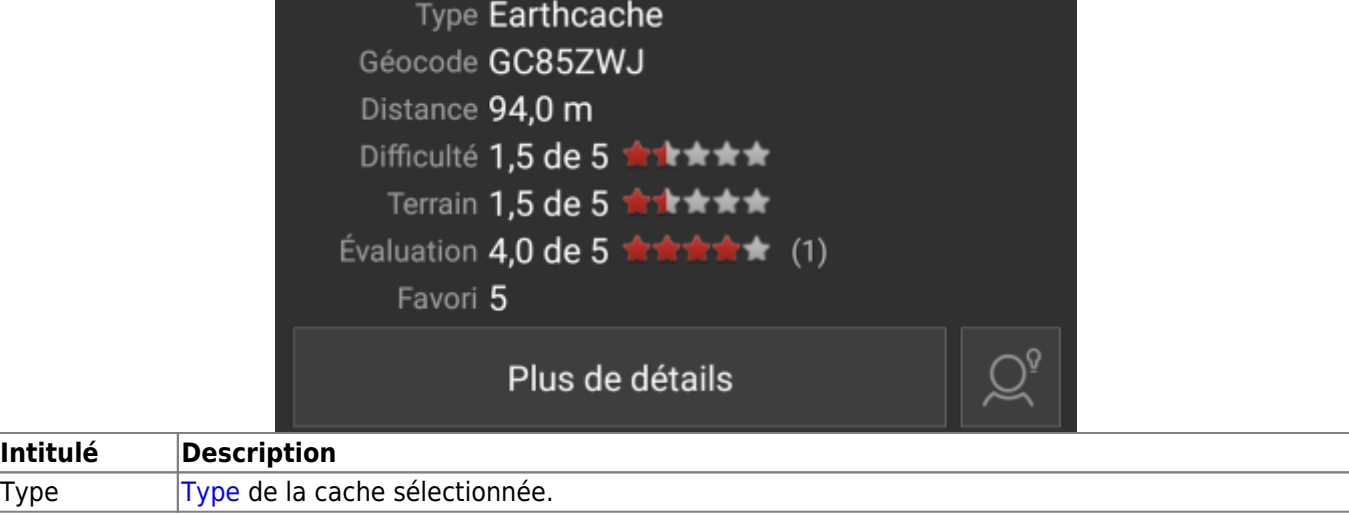

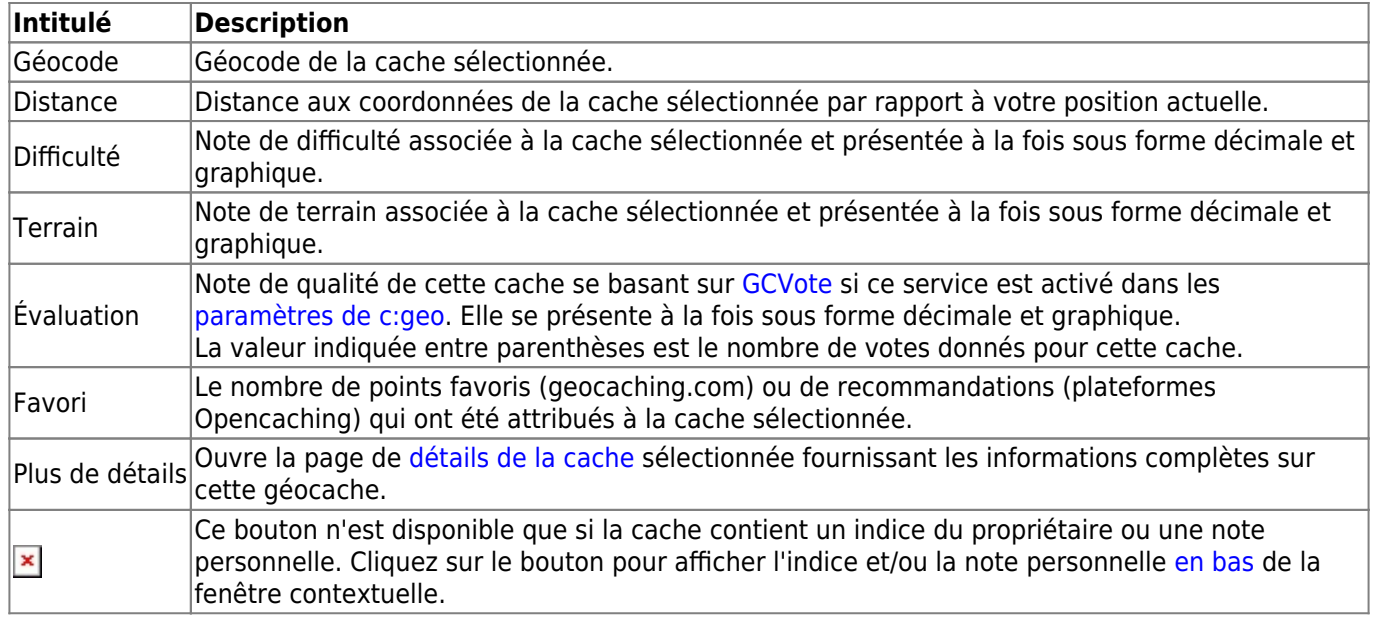

#### <span id="page-7-0"></span>**Gestion des listes**

Cette section de la fenêtre contextuelle propose plusieurs options pour gérer le stockage de la cache sélectionnée.

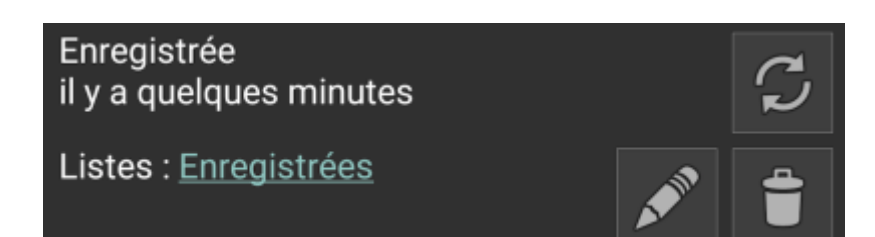

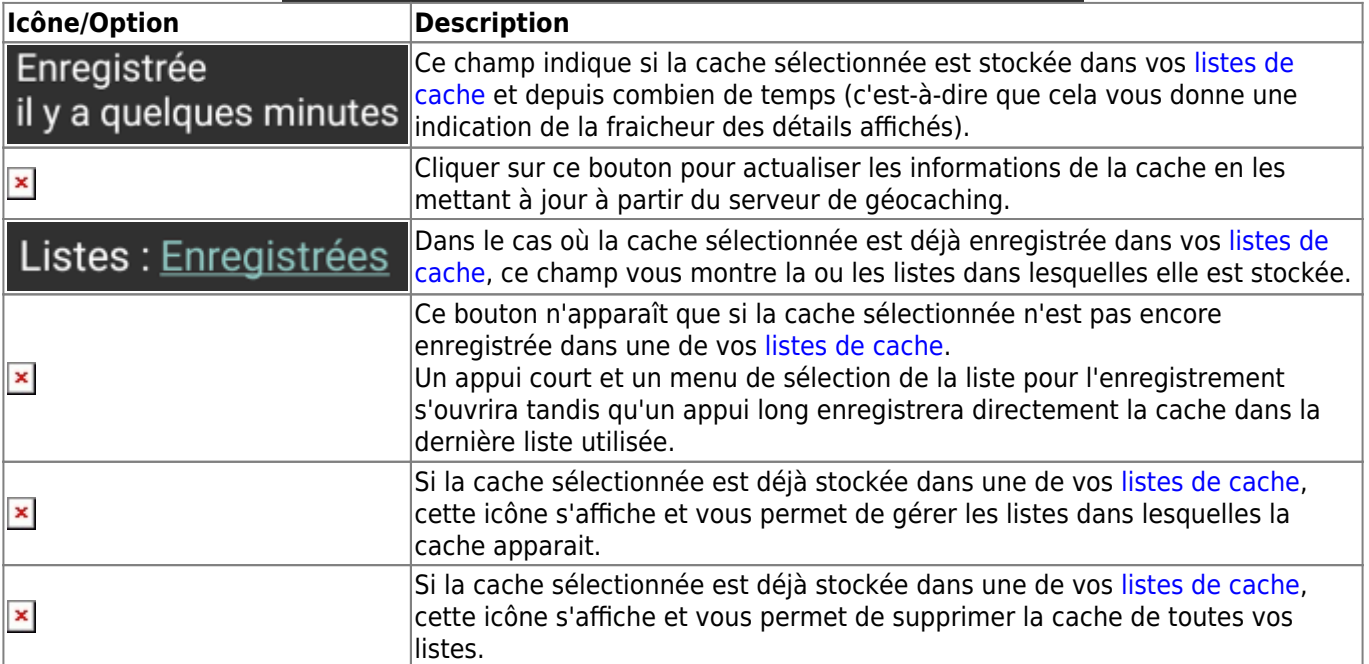

#### <span id="page-7-1"></span>**Indice/note personnelle**

Si vous avez cliqué sur le bouton d'indice dans la section [informations sur la cache](#page--1-0), l'indice du propriétaire et/ou

votre note personnelle seront affichés en bas de la fenêtre contextuelle. Dans le cas d'un texte long, vous pouvez faire défiler cette partie de la fenêtre contextuelle.

#### Ceci est un indice et/ou une note personnelle

## <span id="page-8-1"></span><span id="page-8-0"></span>**Map settings**

After selecting the menu function Map settings the following option screen will be shown:

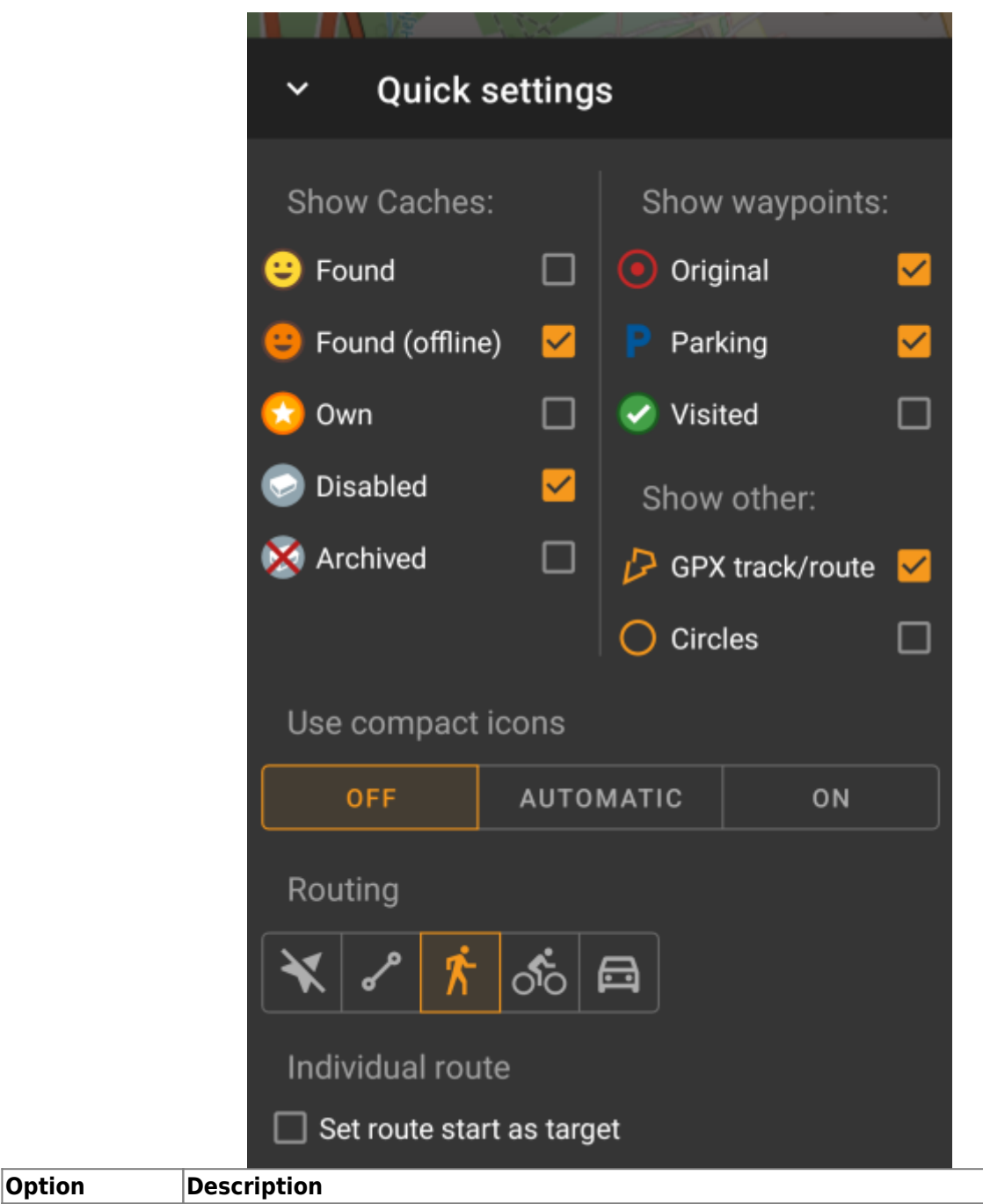

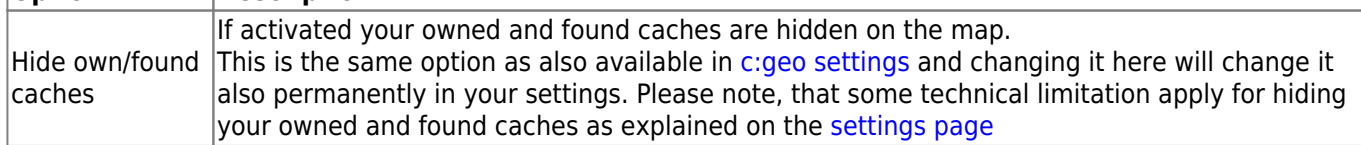

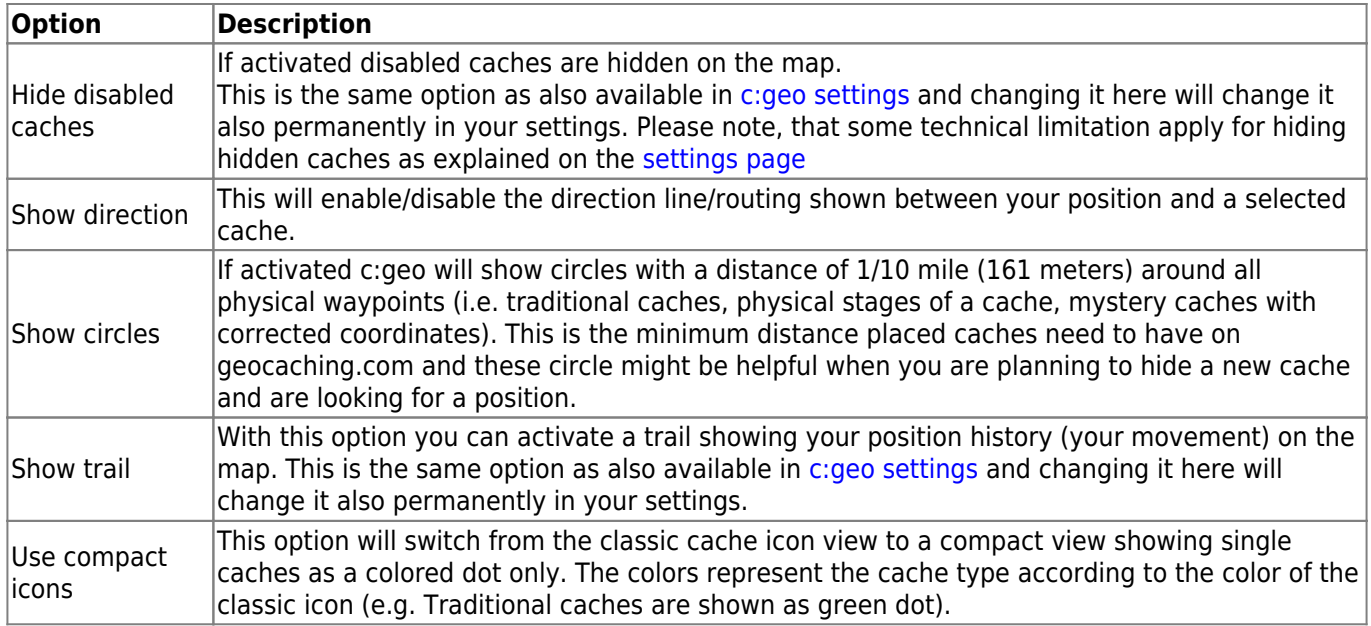

# <span id="page-9-1"></span><span id="page-9-0"></span>**Routing**

After selecting the menu function Routing the following option screen will be shown:

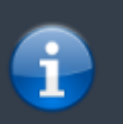

This setting is will only be shown if a supported [routing app](https://cgeo.droescher.eu/fr/mainmenu/utilityprograms) is installed and available.

#### $\pmb{\times}$

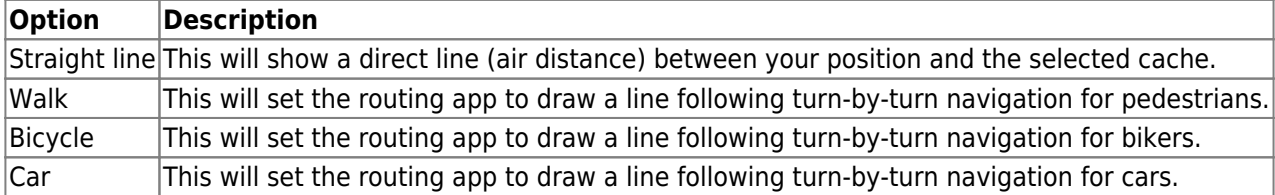